Note: This needs some work to be ported to Bootstrap version 5 in Tiki25

# Theme customizer

In Tiki18, it was called "Style Guide Tool", but was renamed to "Theme customizer" in Tiki19 to be more descriptive. There were also some changes as:

- Tiki18 uses Bootstrap 3 with Less
- Tiki19 uses Bootstrap 4 with Sass

New in Tiki18, the Theme Customizer is an interactive page for editing site colors, fonts, and other style details, with the results shown in real time. The generated code can be input as custom CSS on the Look and Feel admin page, to modify the appearance of the Tiki site. This tool is for making overall, global changes.

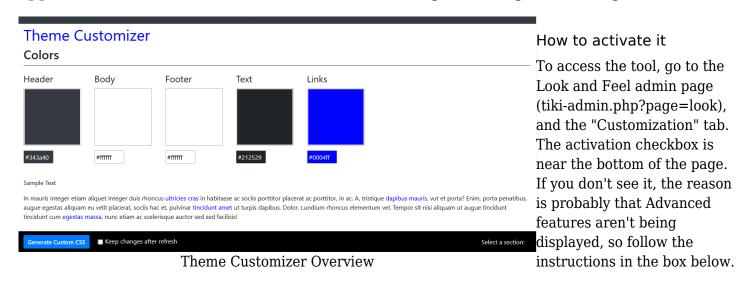

Activate the feature by checking the checkbox and clicking the "Apply" button. When the page refreshes, hover over the Theme Customizer ▶ "Actions" icon and, in the popup, click " ♥ View". This opens the Theme Customizer page.

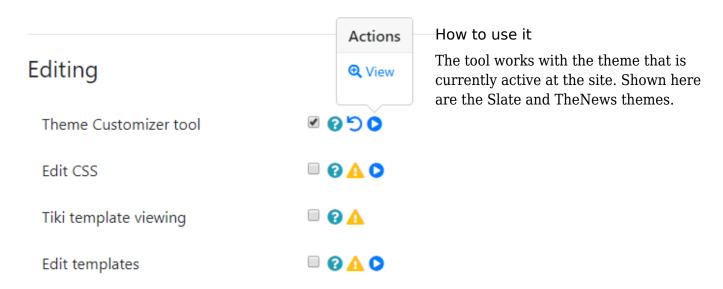

Theme Customizer Checkbox

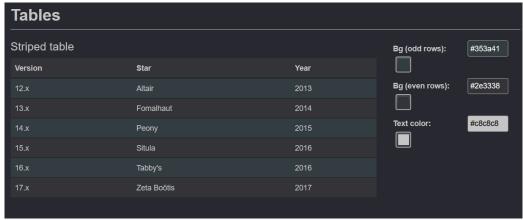

Slate theme

# **Tables**

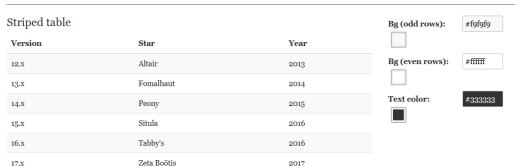

There are sections of the tool for these page elements: page colors, fonts, headings, tables, buttons, forms, lists, navbar, dropdowns, tabs, alerts, and icons. At the page bottom there is a "Select a section" link for navigating to the sections in the page.

### TheNews theme

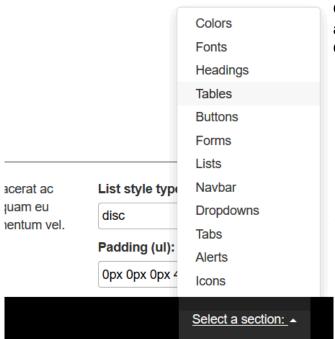

Section selection

Colors can be selected by clicking in the square sample area for each item, which causes a colorpicker to display. Or the CSS hex value can be edited directly.

#### Headings

| 14 5 ( )              | Font size:   | 36px    |
|-----------------------|--------------|---------|
| h1. Bootstrap heading | Font weight: | 500     |
|                       | Spacing:     | 0       |
|                       | Color:       | #333333 |
|                       | ☐ Uppe       | Ĭ       |
|                       | Font size    | _ 00    |
|                       | Font weight: | 500     |
| Colorpicker           | •            |         |
|                       |              |         |

Changes such as font size and style affect the those properti es on the HTML body tag, meaning that the changes will be impleme nted througho ut the site unless they are

overridd en by a morespecfic CSS rule for a particula r page element.

# How to use the results - as CSS

After making the desired edits, to save the results as CSS code, click the "Generate Custom CSS" button.

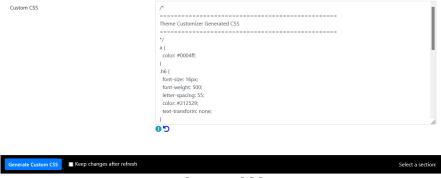

Custom CSS

To use the new custom CSS, copy it from the text area and paste it into the Custom CSS text area on the Look and Feel admin page. Generating custom CSS with this tool actually produces the CSS for all the items on the Theme Customizer page, not just for the edited/changed items. To reduce the amount of redundant CSS rules, the custom CSS could be edited to retain just the changed rules, and the other, unchanged rules could be removed (if you are familiar enough with editing CSS). [This redundancy should be improved in future development.]

As Look and Feel custom CSS, these style rules will of course affect any theme that is in effect at the site, and could have unwanted effects if a theme is selected for use other than the theme whose rules were customized with the Style Guide tool. This is something to consider if more than one theme is used at the site, such as if users have permission to select a theme for their personal use. (More information on using custom Less variables is coming soon.)